## **Energy Dispersive X-ray Spectroscopy (EDS) in the Zeiss SUPRA 40**

Author: Alexandra Joshi-Imre

Updated on June 4, 2020

## STANDBY Hardware Checklist:

- 1. Electronic Digital Pulse Processor (EDPP) box next to the EDAX Computer should be ON displaying 2 solid red LEDs. If not, check the power supply located on top of the EDAX computer
- 2. EDAX computer should be ON

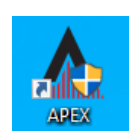

APEX EDS OPERATION:

- 1. Load sample to SEM using the Zeiss SmartSEM interface. For best results, position sample surface to WD = **10 – 12 mm**. Turn the Chamber Scope OFF
- 2. Login to CAMPUS on the EDAX computer
- 3. Start the APEX software and enter your CAMPUS login password once more in the "User Account Control" pop-up window by "Core, Edax"
- 4. **Select or create your Project (Your Name) when prompted**
- 5. Turn ON Detector Cooling by clicking and wait for the GREEN play button Collect

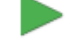

- 6. Click Collect for an assessment of the whole field of view; or operate with area, line and point scans as you please
- 7. Save your files on a network drive, or locally on your Desktop for later transfer

## When done:

- 1. Transfer your files through the network to your Research Core Facilities folder [\(\\campus\interdepartmental\RCF\Users\)](https://campus/interdepartmental/RCF/Users) or your (H:) drive or anywhere else you like. USB drives are not allowed for file transfer
- 2. Turn OFF the EDS Detector Cooling from software by opening the arrow under "Collect" and clicking on the blue box for "Detector Cooling". The box should turn to yellow

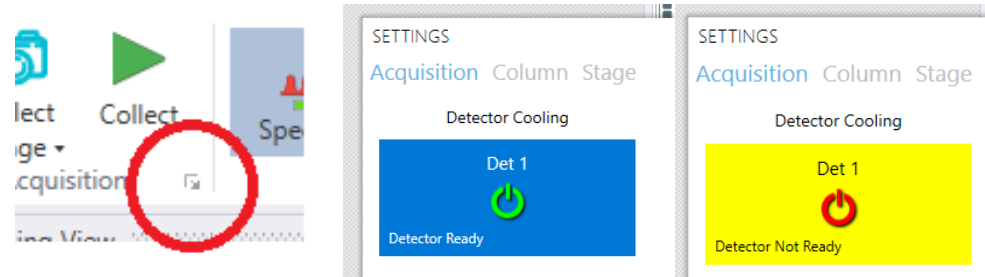

- 3. Close the APEX software
- 4. Turn ON Chamber Scope and return to standard SEM operation

EDS Detector Model: EDAX Octane Elect Plus (30 mm<sup>2</sup> sensor area silicon drift detector with Peltier cooling and silicon nitride window providing high resolution analysis with high throughput count rates)